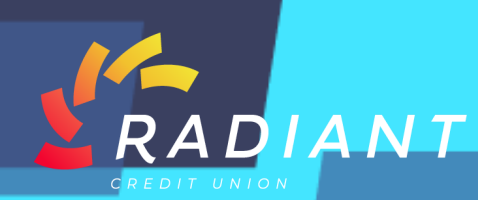

**NCUA** 

## Stop Payment

## **Step 1: Log in to the mobile app using your eBanking credentials.**

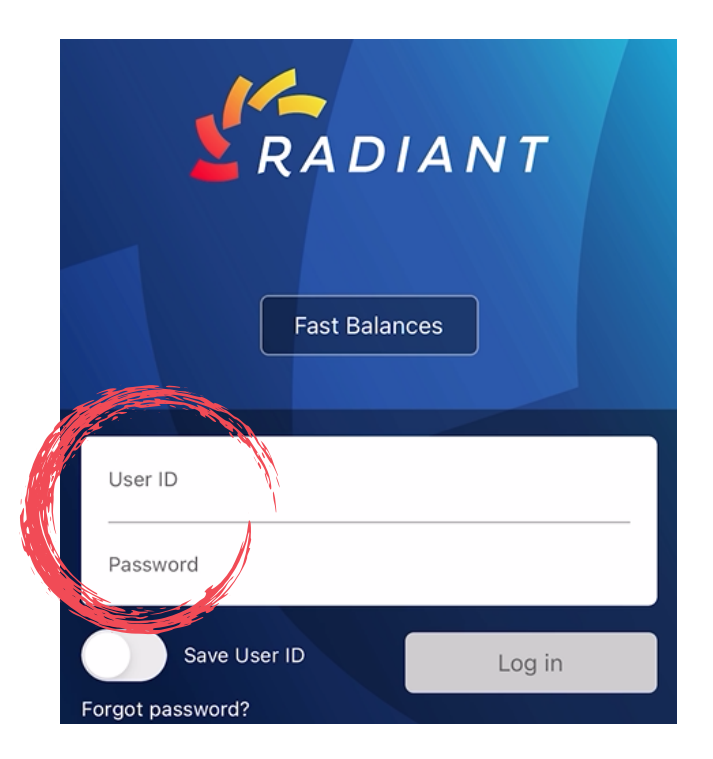

**Step 2: In the hamburger menu, under the "Accounts" header, click "Stop Payment". There you will be able to request to stop a payment.** 

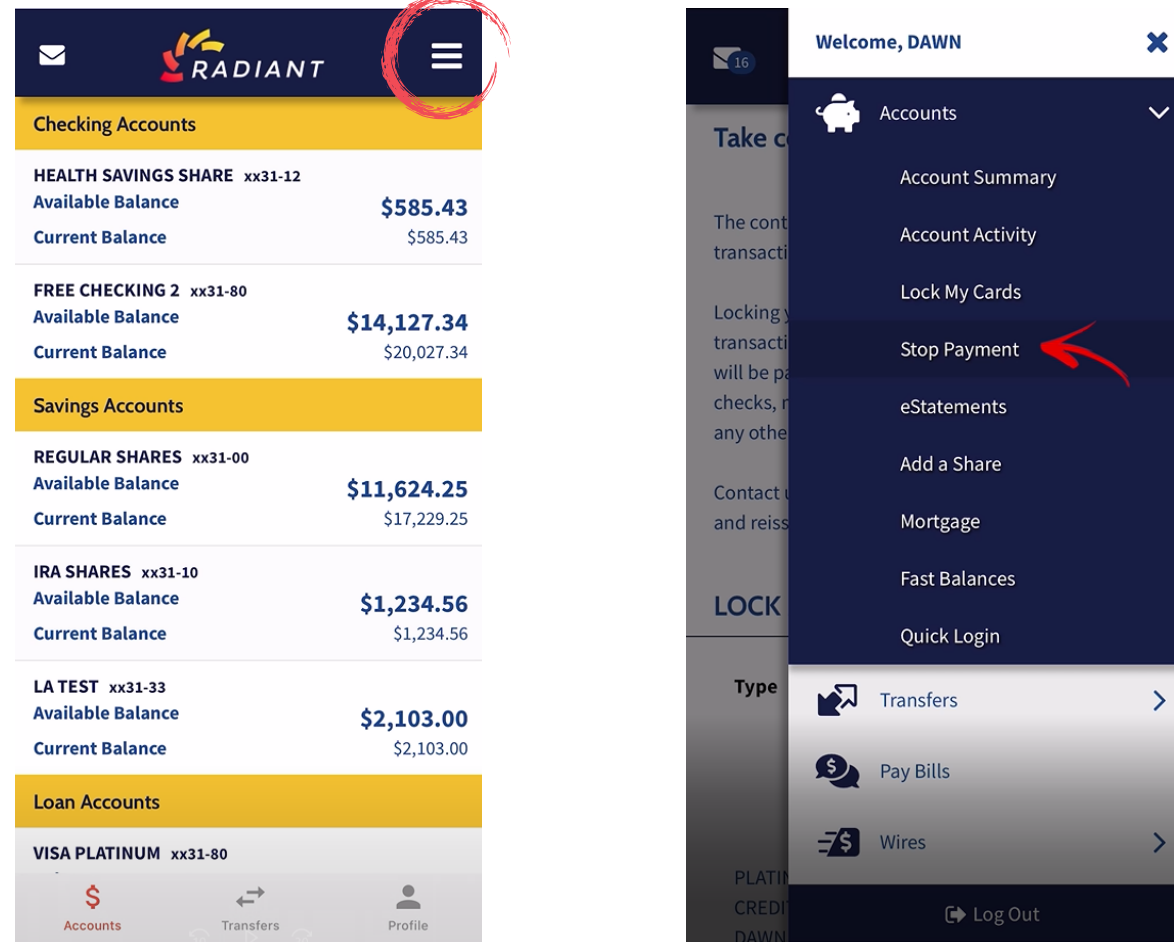

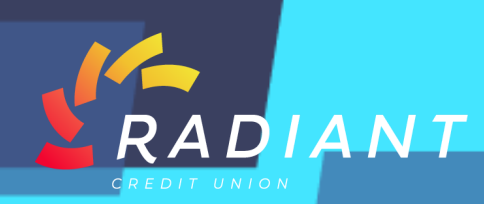

**Step 3: Make sure to click the account that the payment is coming from, the payment type, and enter the check number.**

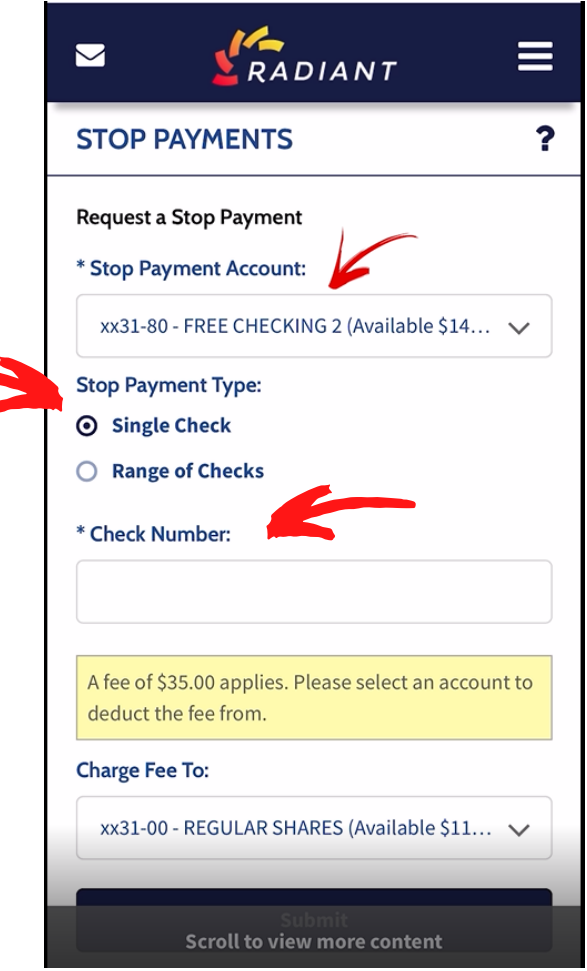

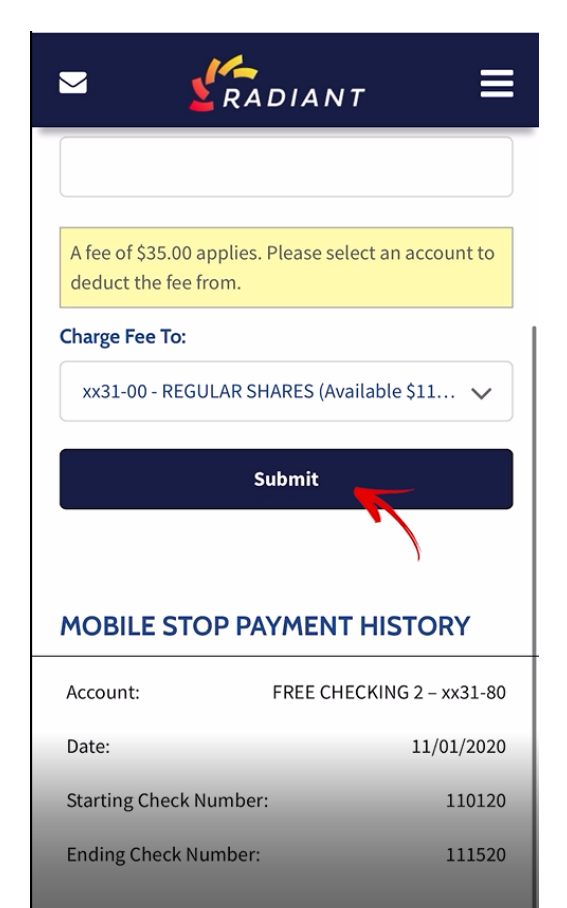

**Step 4: Please note: a fee of \$35 applies to stop a payment. Choose which account to charge the \$35 fee to and click submit.**

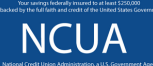